## **Inhalt**

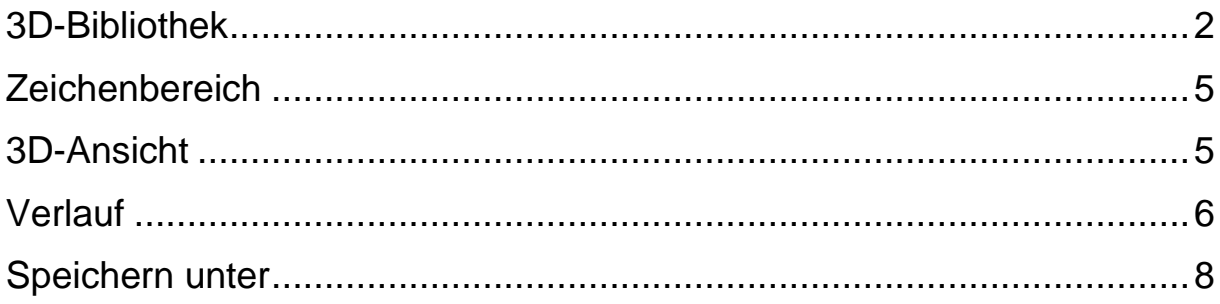

### Die dreidimensionale Welt in Paint 3D

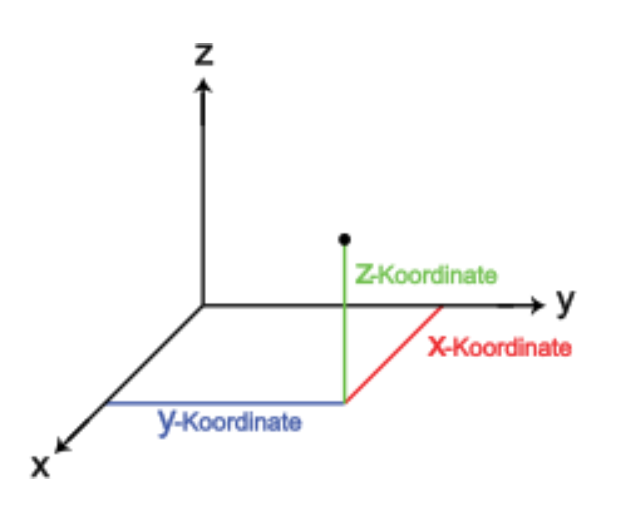

Wenn Sie ein 3D-Objekt erstellen, haben Sie die Möglichkeit, das Objekt um diese 3 Achsen rotieren zu lassen.

#### <span id="page-1-0"></span>**3D-Bibliothek**

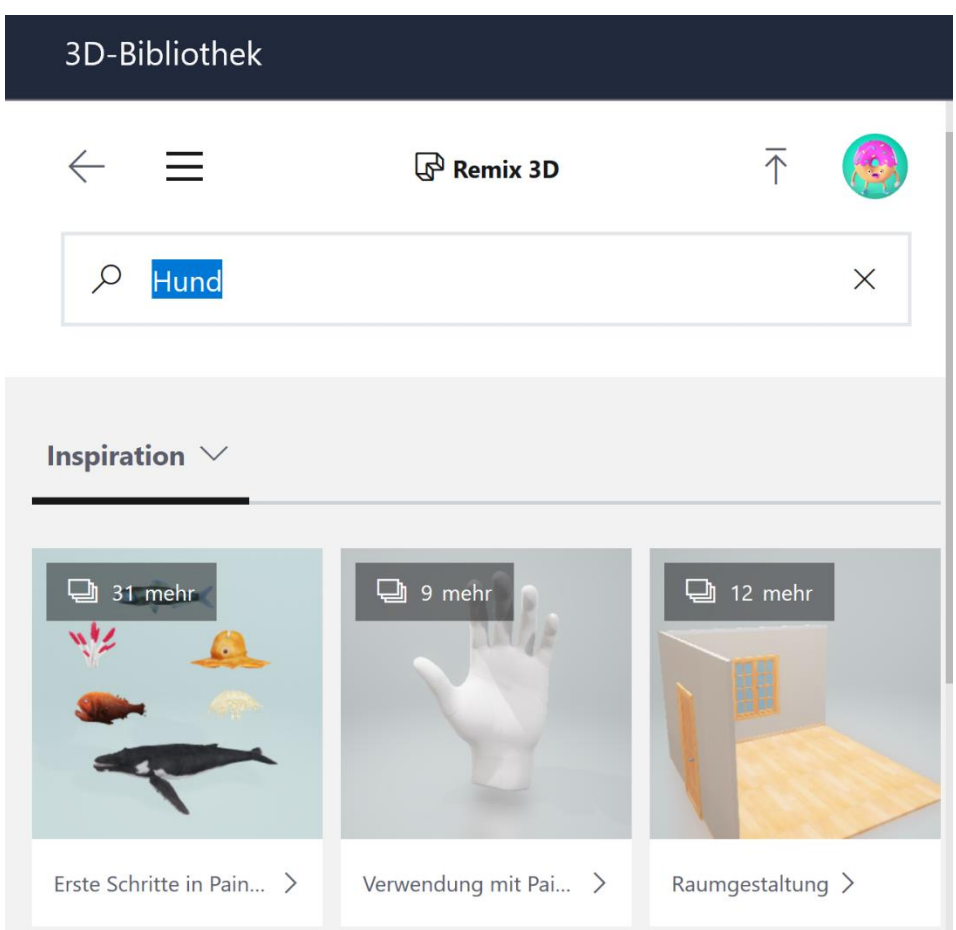

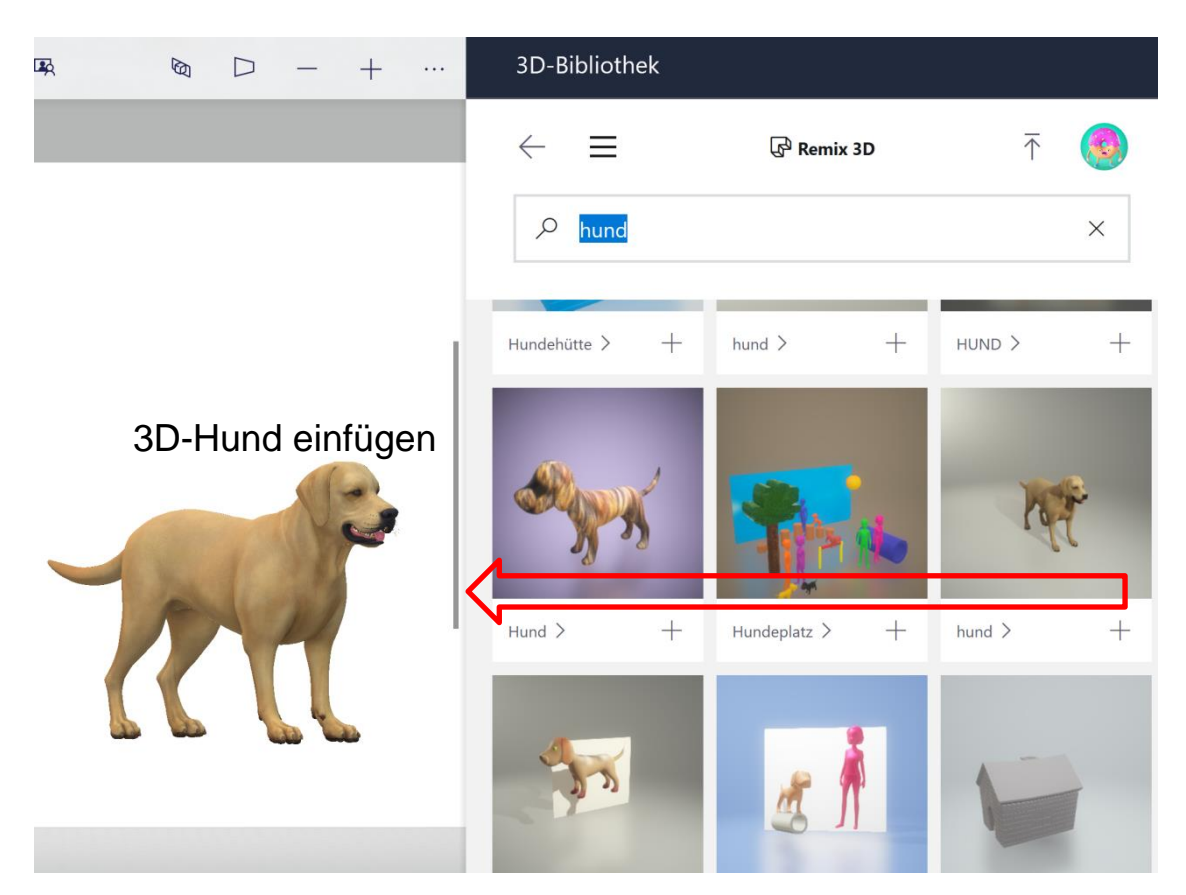

Fügen Sie weitere 3D-Objekte ein (z.B. Mensch) und platzieren Sie diese.

Ändern Sie die Farbe der Kleidung nach Ihrem Geschmack.

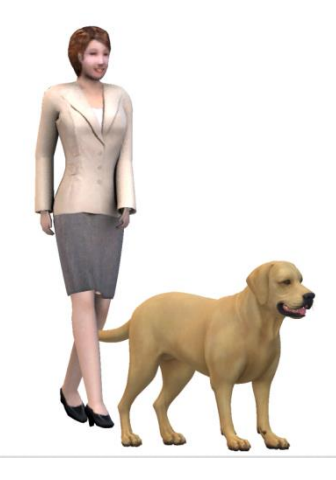

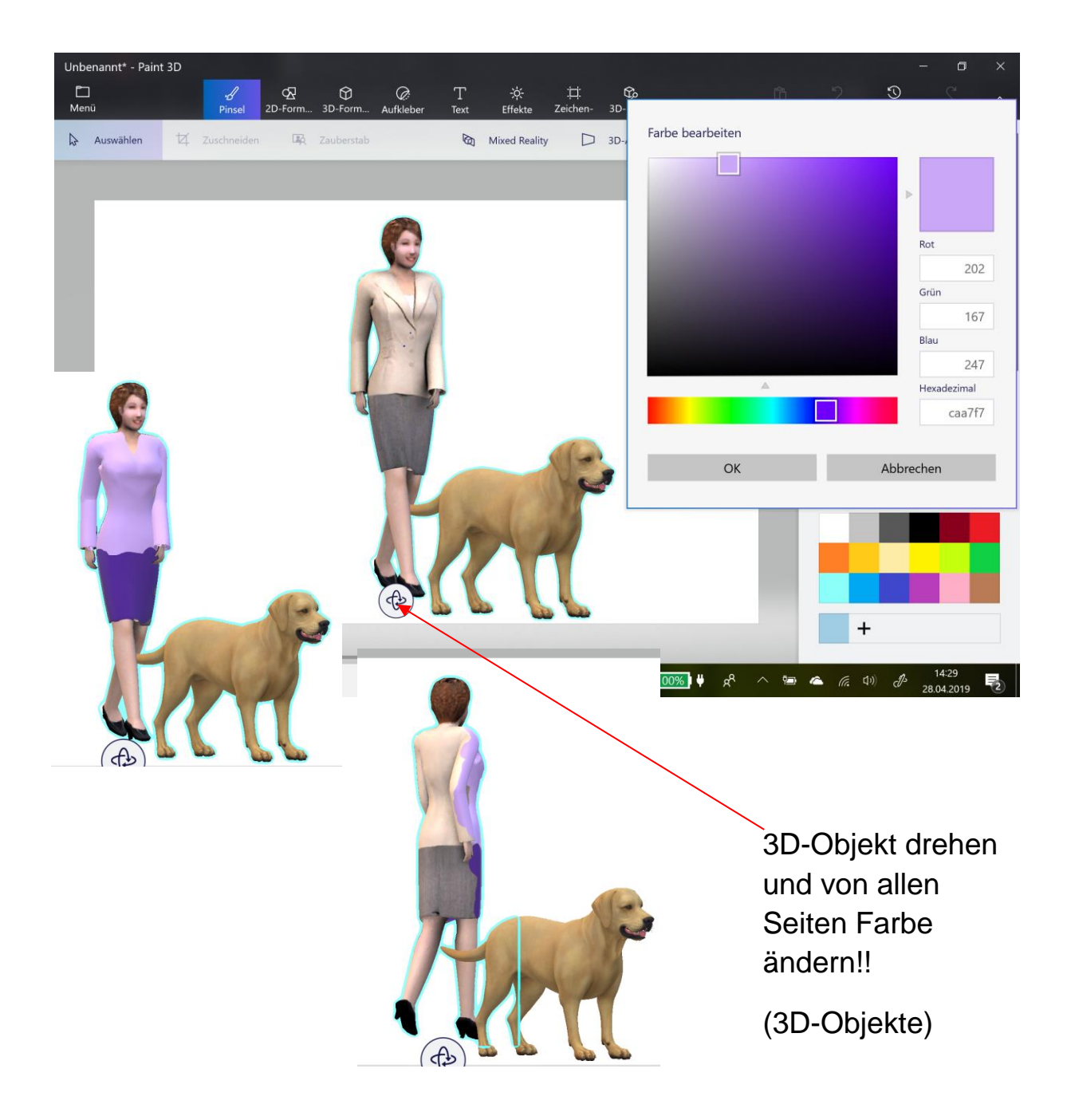

#### <span id="page-4-0"></span>**Zeichenbereich**

Ein 3D-Objekt sieht wie ein 2D-Objekt vor einer Leinwand aus.

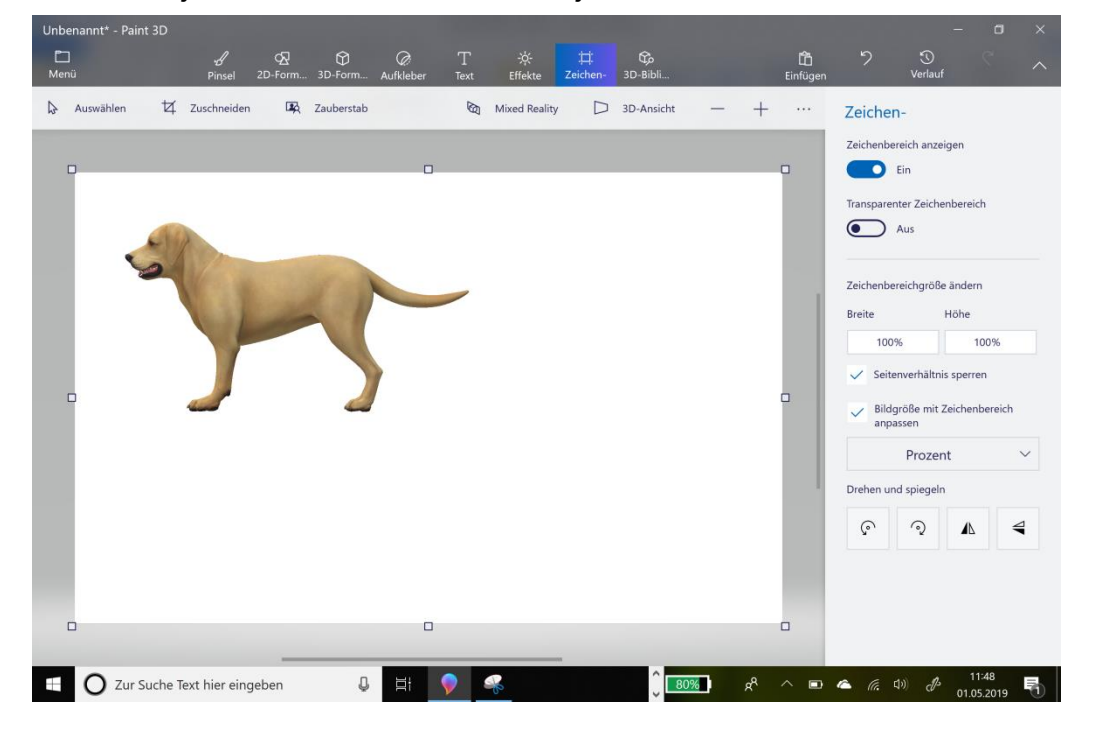

#### <span id="page-4-1"></span>**3D-Ansicht**

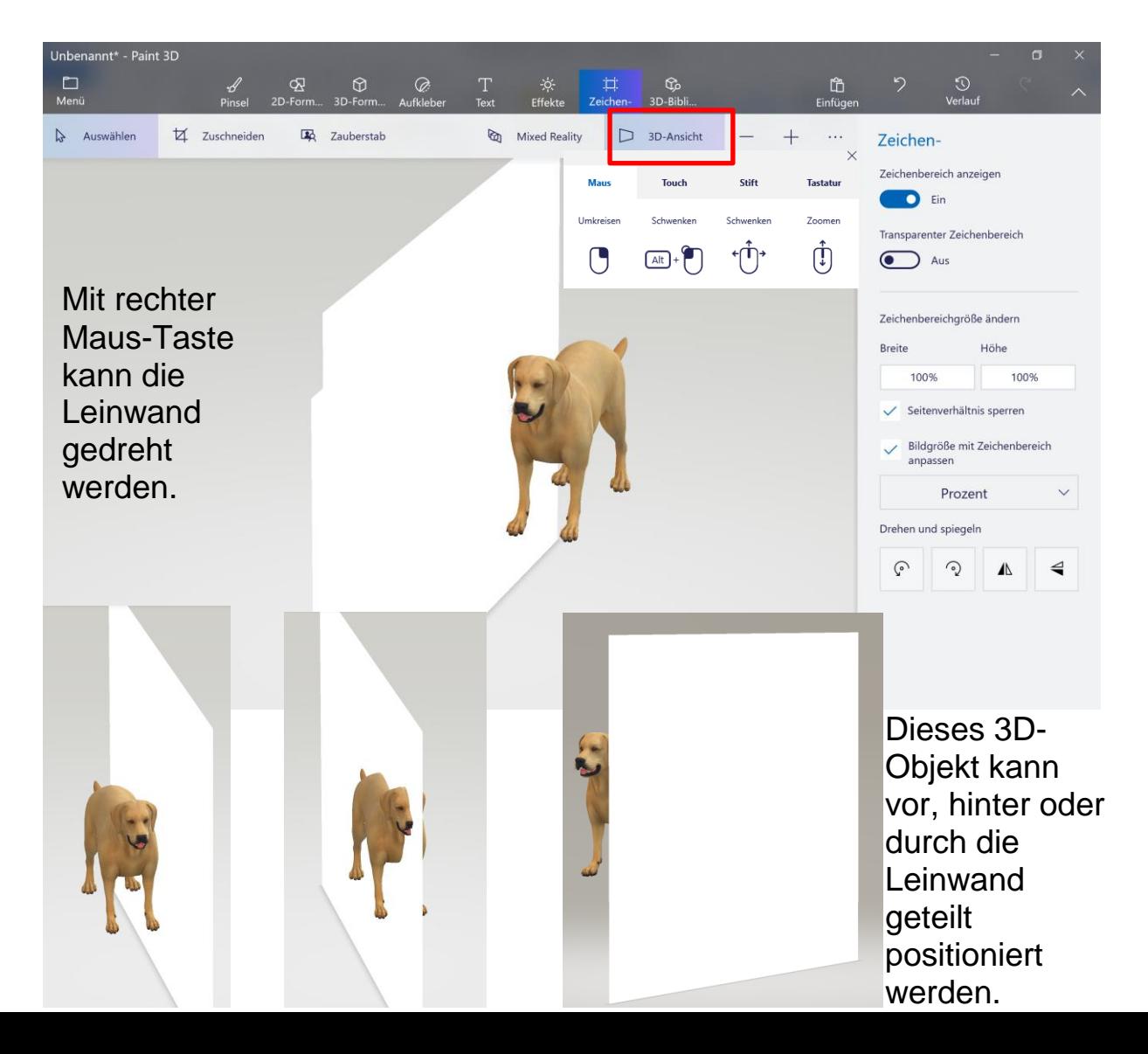

#### <span id="page-5-0"></span>**Verlauf**

Der Verlauf zeichnet alle einzelnen Schritte, während Sie Ihr 3D-Model erstellen, auf.

Wenn Sie den Verlaufsregler nach links bewegen, können Sie jeden Schritt zurücklaufen lassen.

Dieser Verlauf kann als .mp4 Video exportiert werden.

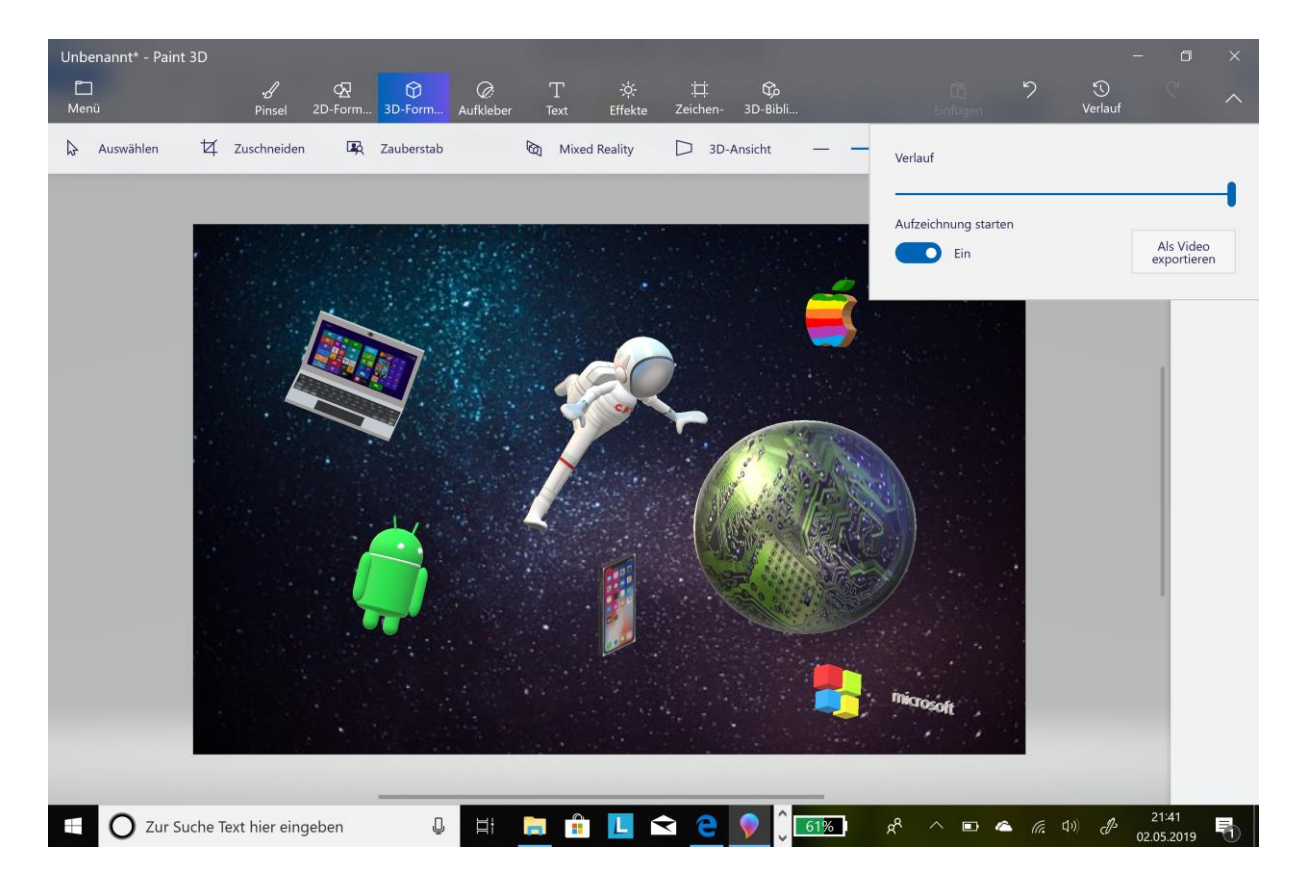

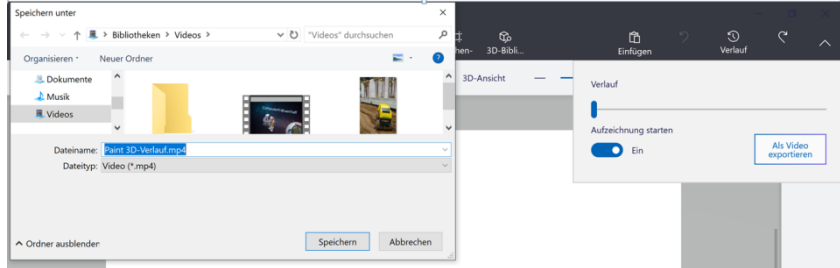

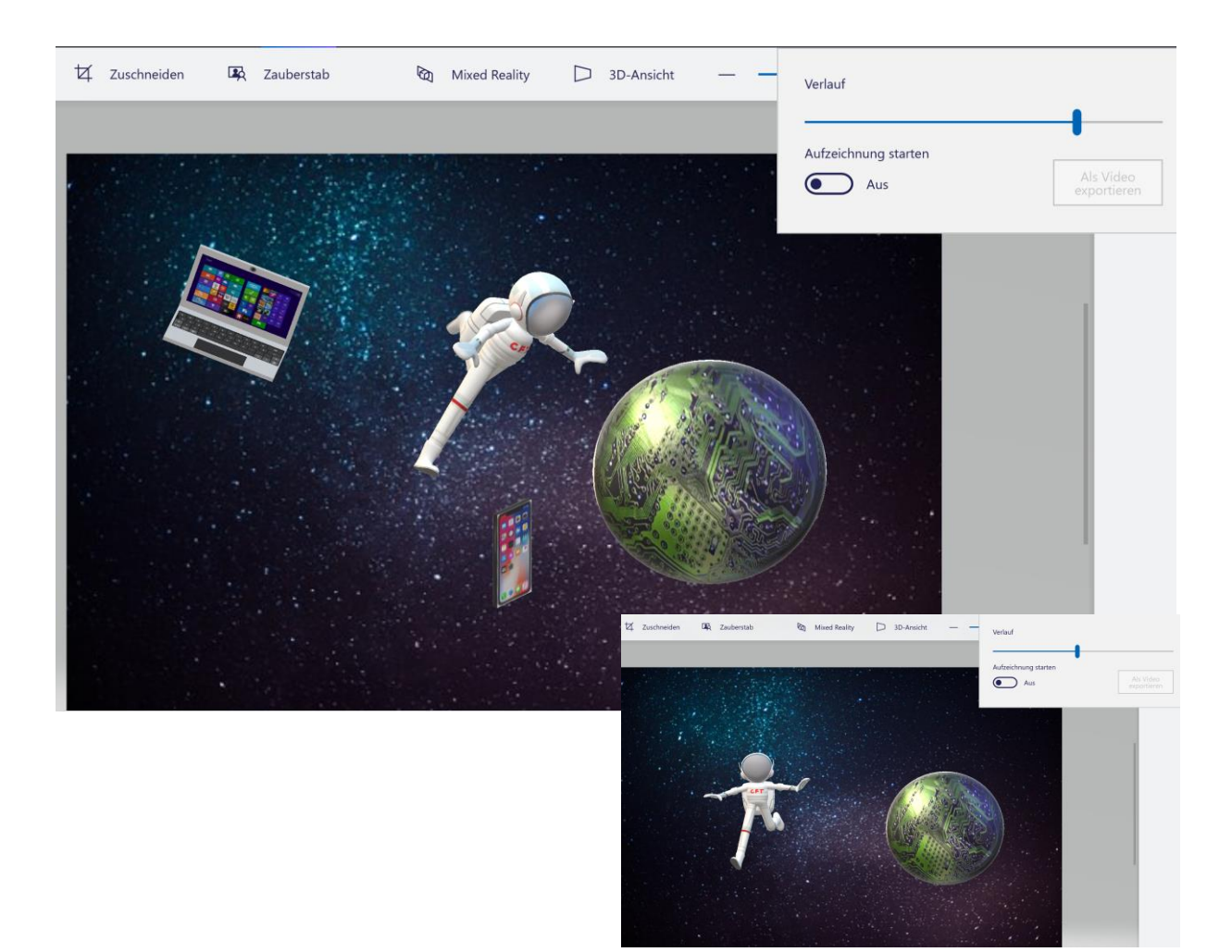

# <span id="page-7-0"></span>**Speichern unter**

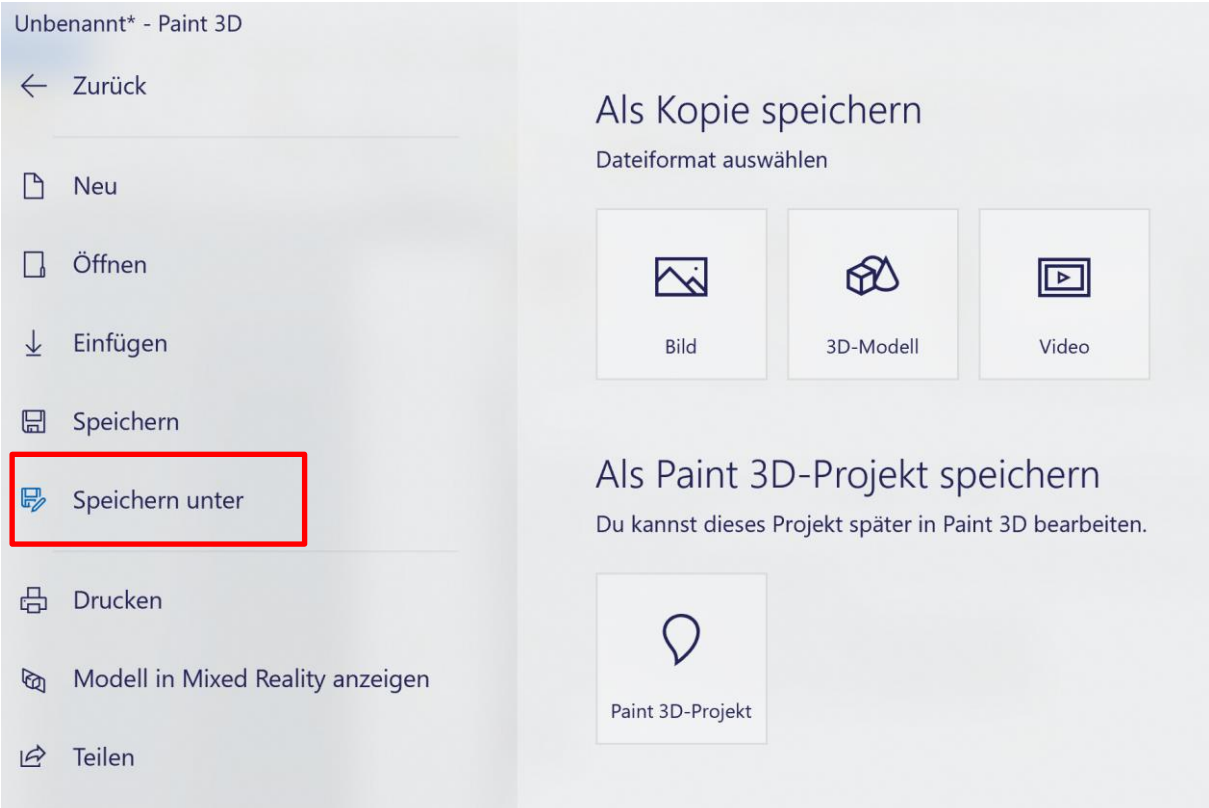

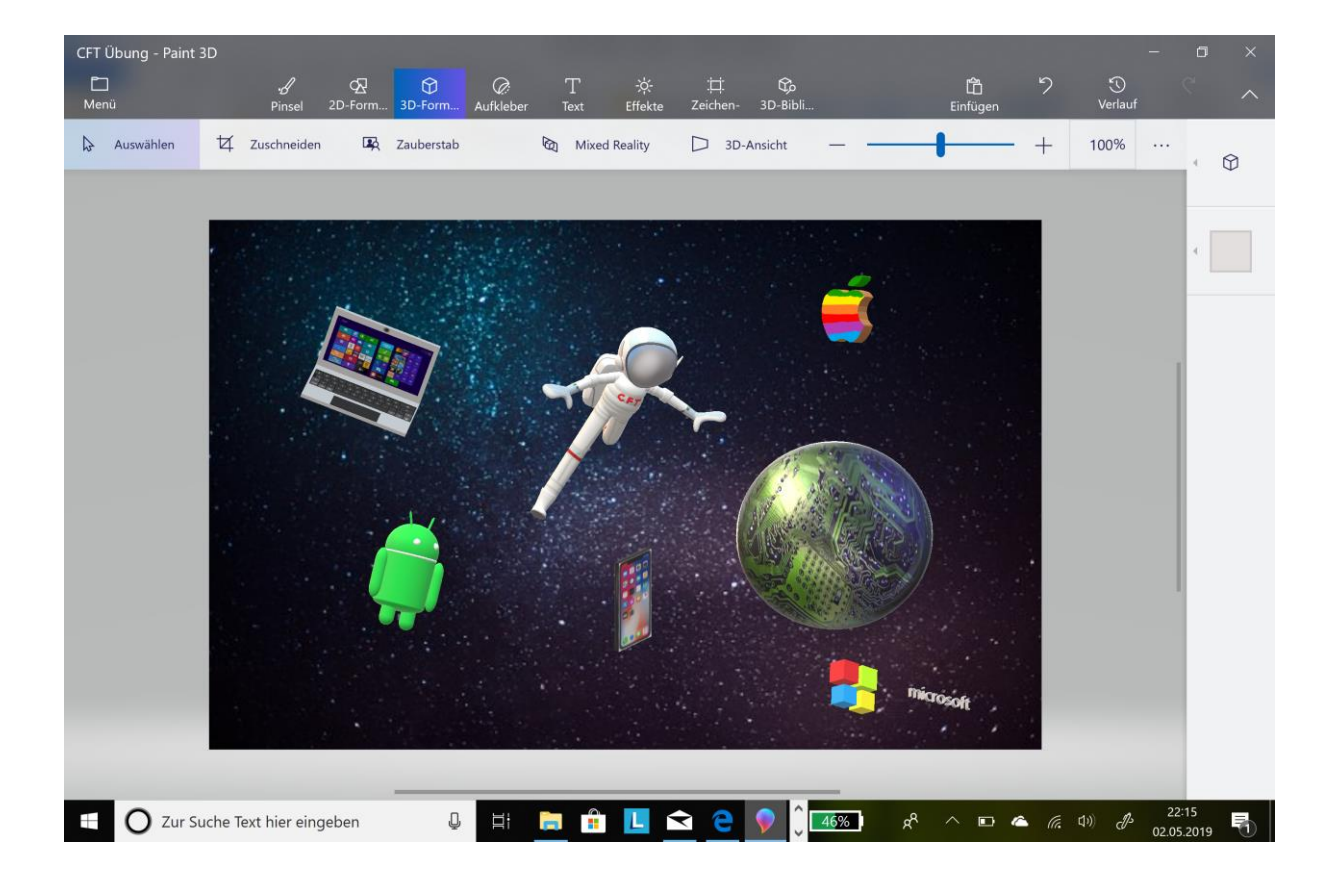

### 3D-Objekt ohne weiße Leinwand speichern Menü Zeichenbereich

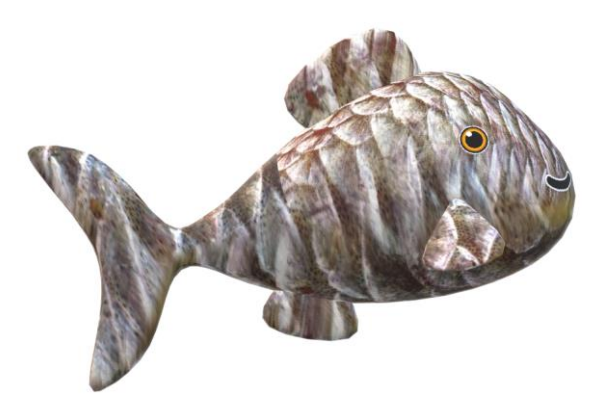

## Umstellen auf transparenter Zeichenbereich

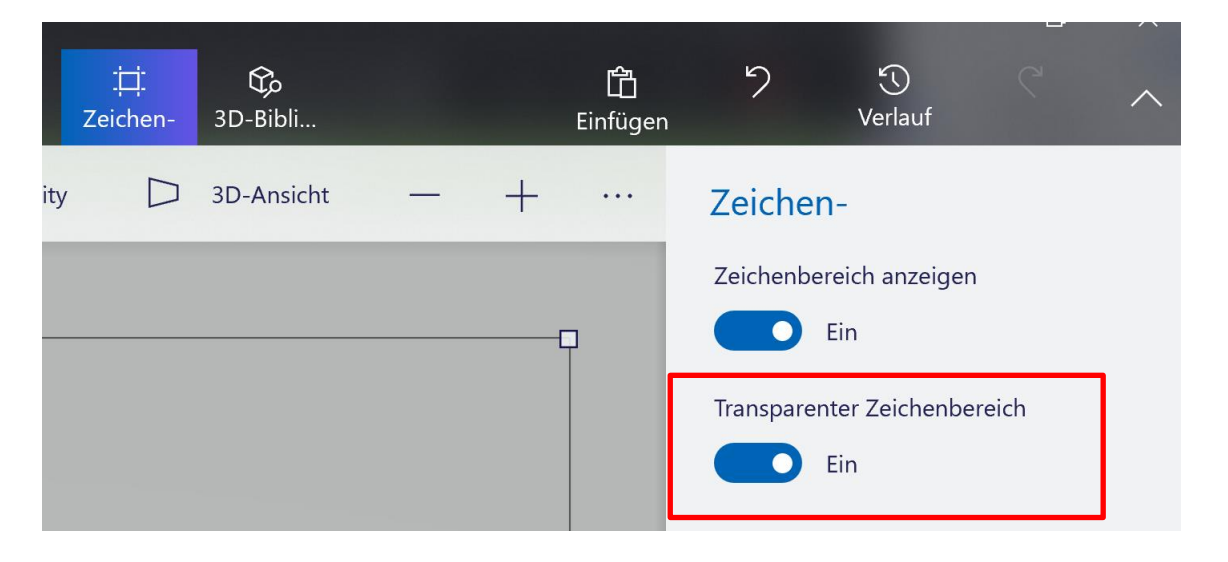

Dies schaltet die Hintergrundfarbe aus, obwohl man nichts gleich merkt.

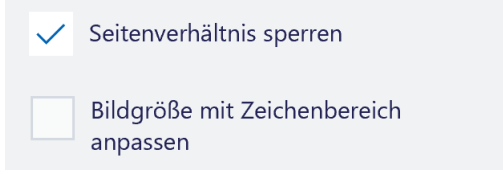

Nimm das Kontrollhäkchen aus "Bildgröße mit Leinwand anpassen" heraus. Es steht nahe der Mitte des rechten Ausschnitts.

Ziehe den Leinwandrand so, dass das Bild hineinpasst. Du kannst dazu die kleinen Kästchen in jeder Ecke nach innen ziehen, bis es nahe an dem Teil des Bildes ist, das du behalten möchtest.

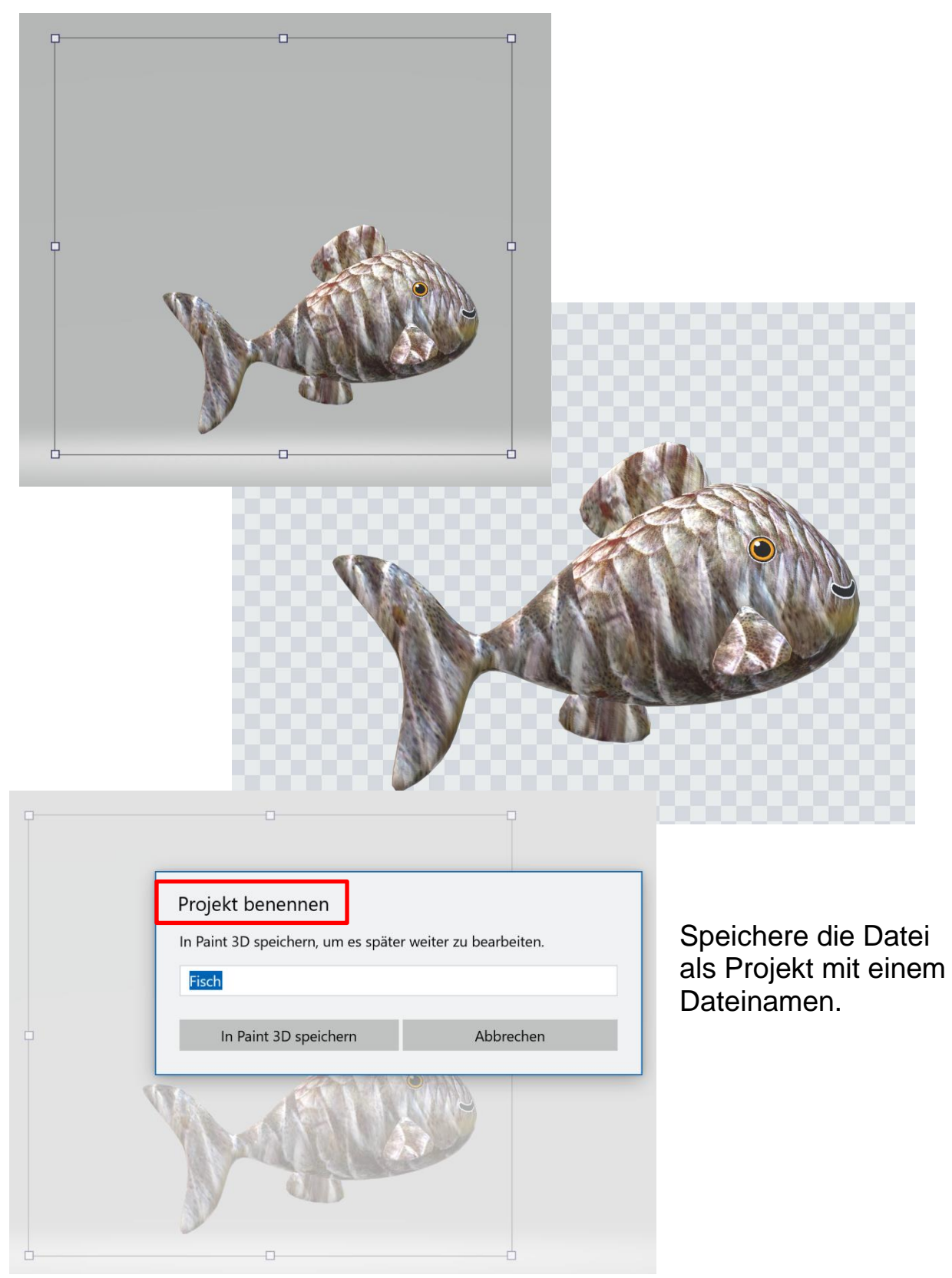

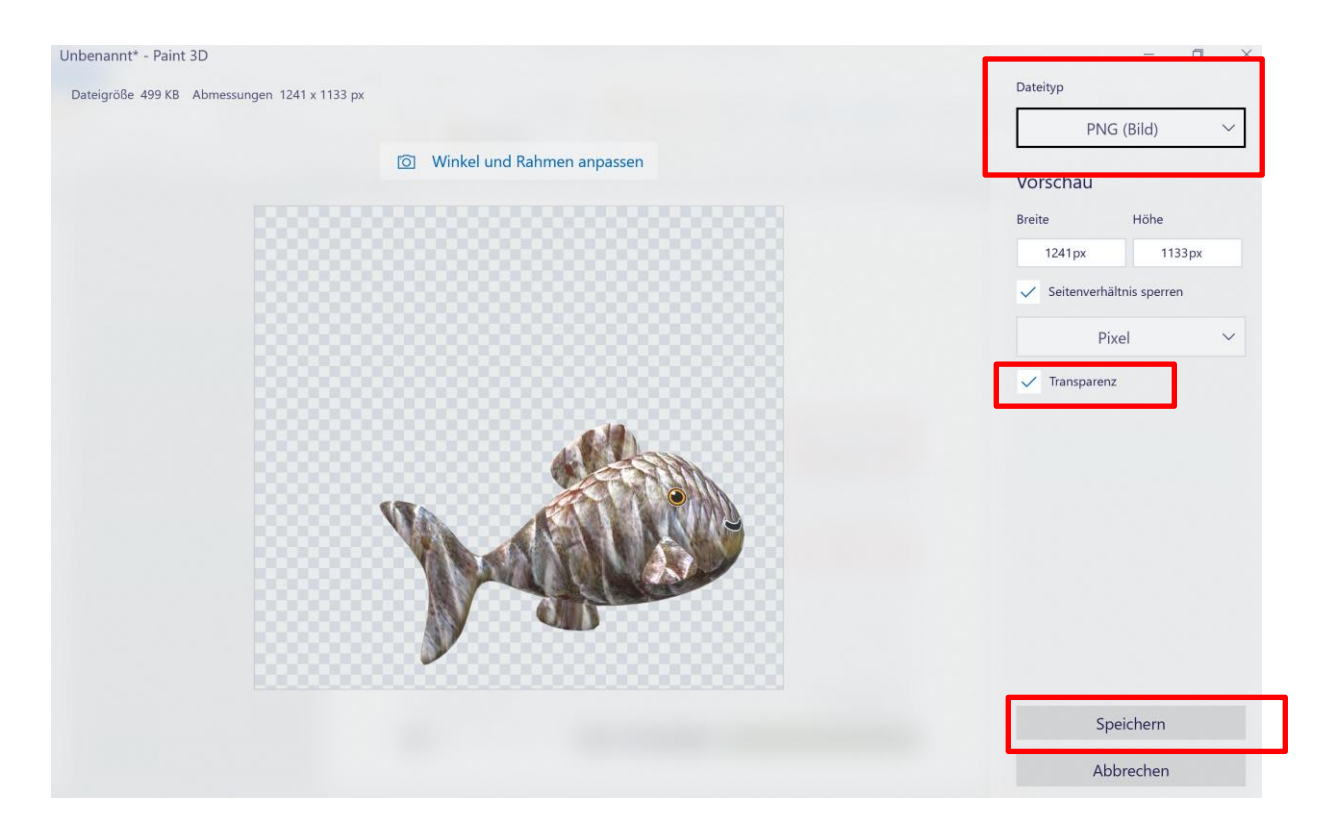

Fotos mit transparentem Hintergrund (Objekte) werden als .png gespeichert.